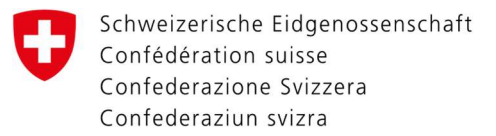

## How to set up Two-Factor Authentication with the Authenticator App.

Directly after the first LOGIN on the website https://www.myaccount.eiam.admin.ch/ you will be directed to your user and access data. Fill in the fields using these instructions.

## **User Profile**

Here you can find your user data, please keep it updated for your security.

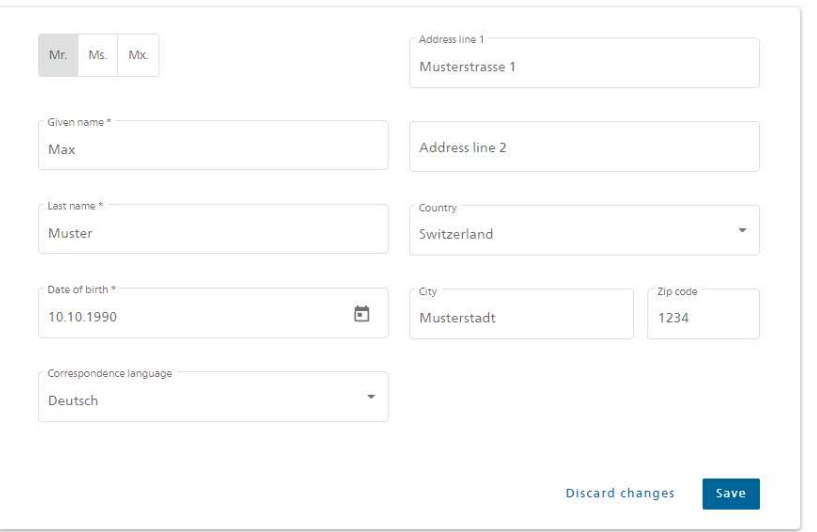

Enter the User data

1. Date of birth

- 2. Address
- 3. Click on "Save" when you are finished

 $\frac{1}{2}$  and  $\frac{1}{2}$   $\frac{1}{2}$   $\frac{1}{2$ 

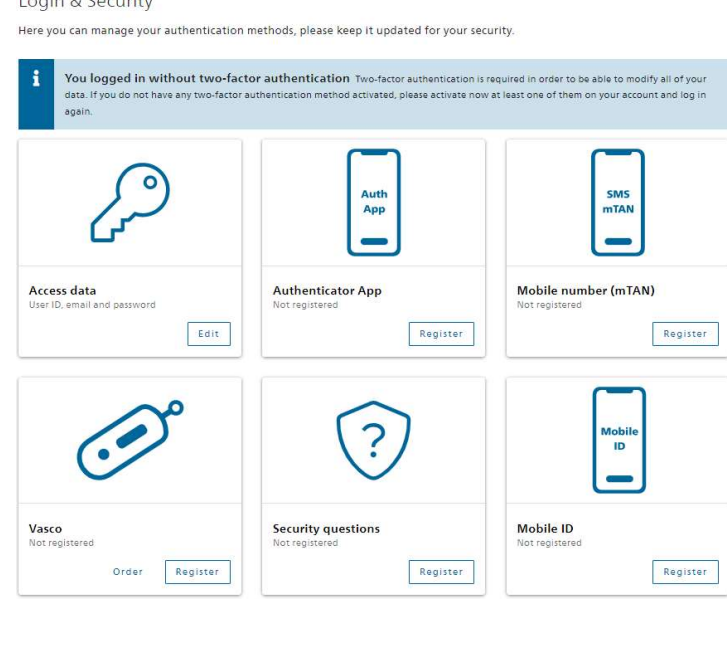

Go to "Login & Security" and choose Authenticator App.

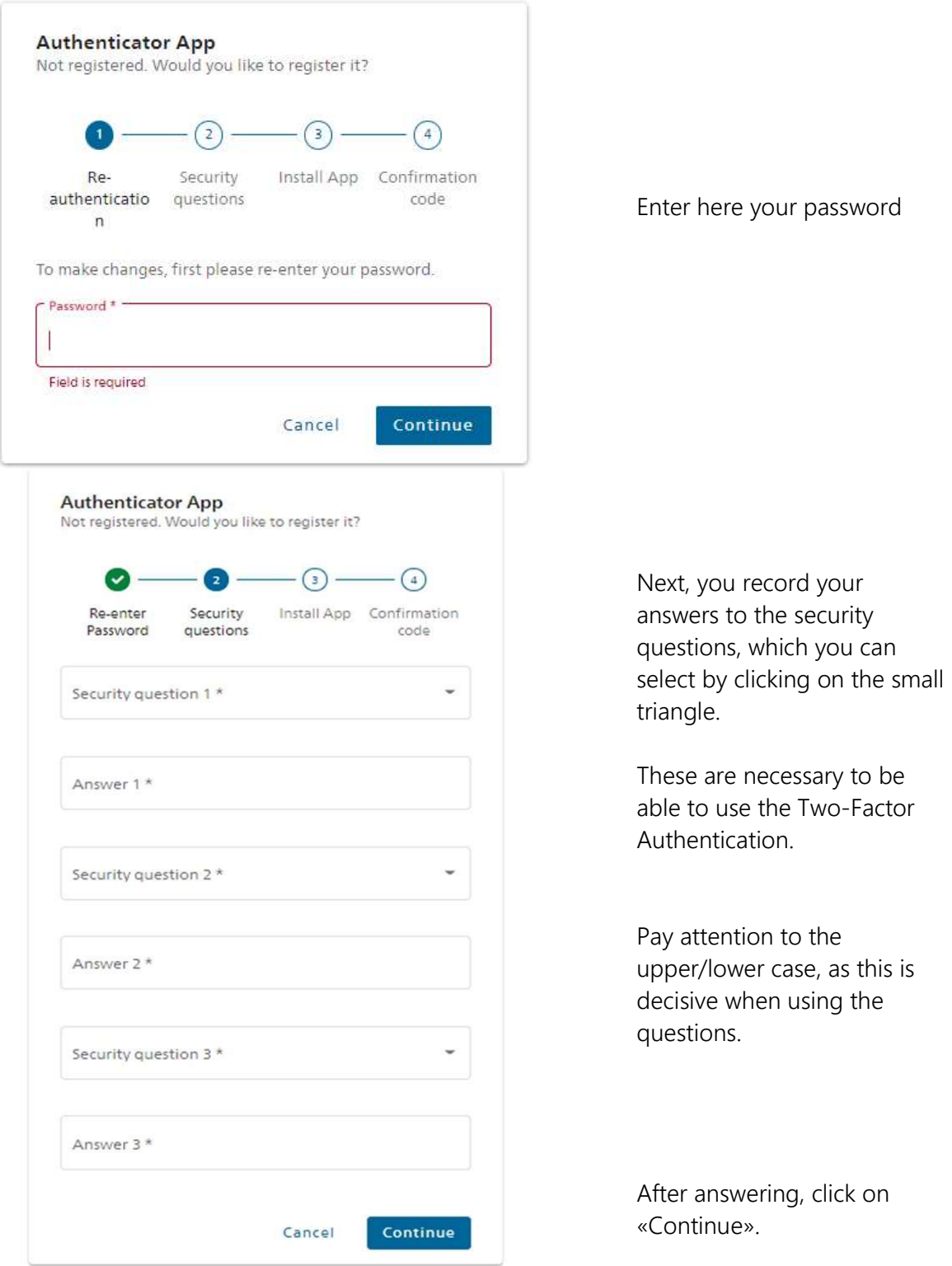

After entering your Answers to the Security Questions, you can use any Authenticator App as an authentication method. You can download it from the Appstore of your smartphone.

The most popular apps are from Google or Microsoft, which are available independently of the system.

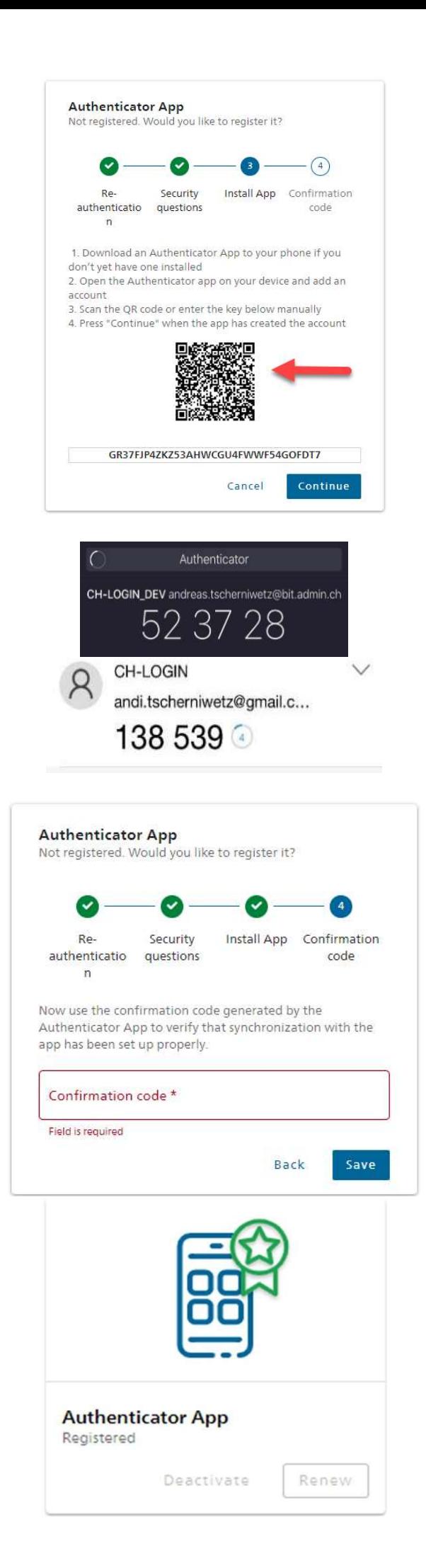

Open the App on the Smartphone and scan the displayed QR code

Now your CH Account is registered in the App and shows you a six-digit code

Here you see sample codes from Google (black) and Microsoft (white)

Please enter the displayed code and click on "Save".

If the code is correct, the App will be activated.